# **MFC-J4620DW**

# Stručný návod k obsluze

Pro pokyny pro správný postup instalace si nejdříve přečtěte Příručku bezpečnosti výrobku a poté tento Stručný návod k obsluze.

VAROVÁNÍ oznamuje potenciálně nebezpečnou situaci, které je nutno **VAROVÁNÍ**  zabránit, jinak by mohla mít za následek smrt nebo vážné zranění.

> POZNÁMKA specifikuje provozní prostředí, podmínky pro instalaci nebo zvláštní podmínky používání.

CZE<br>Verze 0

# Vybalení přístroje a kontrola součástí

- **1.** Odstraňte ochrannou pásku a fólii, která zakrývá přístroj a také dotykový displej.
- **2. Zkontrolujte, zda máte všechny součásti.** Součásti obsažené v prodejním balení se mohou lišit v závislosti na zemi.

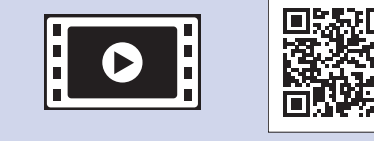

brother

Pro pomoc s nastavením vašeho přístroje Brother zhlédněte naše videa s častými dotazy (FAQ). solutions.brother.com/videos

Navštivte stránky podpory Brother na adrese http://support.brother.com **POZNÁMKA**

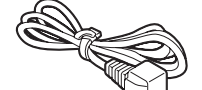

# **VAROVÁNÍ**

Krabice s přístrojem obsahuje plastové sáčky. Tyto plastové sáčky mohou způsobit udušení, proto je uchovávejte mimo dosah batolat a malých dětí. Plastové sáčky nejsou hračky.

### **POZNÁMKA**

- Uchovejte veškerý obalový materiál a krabici pro případ, že budete muset přístroj .přepravovat
- Je nutné zakoupit správný kabel rozhraní pro rozhraní, které chcete používat (pro USB nebo síťové připojení).

**Kabel USB** 

Doporučujeme použít kabel USB 2.0 (typ A/B), jehož délka nepřesahuje 2 metry. Síťový kabel

Pro rychlou síť Ethernet 10BASE-T nebo 100BASE-TX použijte standardní kroucenou dvojlinku kategorie 5 (nebo vyšší).

Vložte standardní papír formátu A4

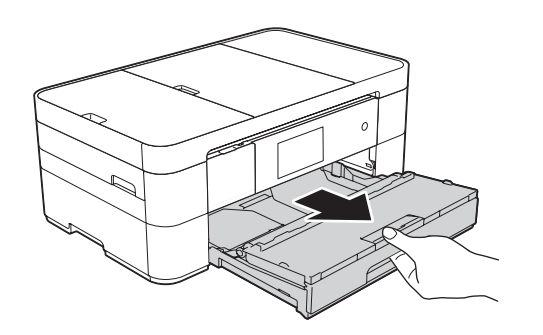

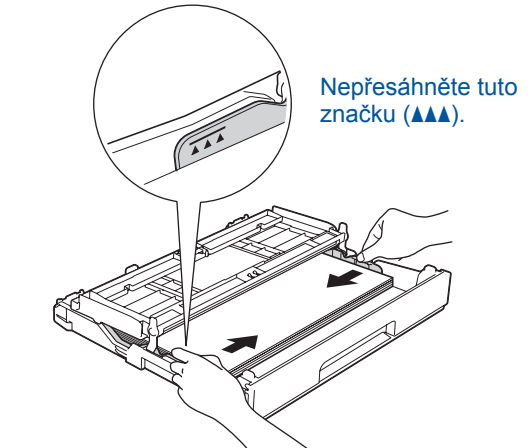

Nastavte vodítka papíru.

Papír důkladně prolistujte a vložte jej do zásobníku.

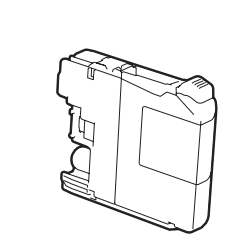

Zaváděcí inkoustové kazety [x4] Černá Žlutá Azurová Purpurová (Přibl. 65% výtěžnost náhradní kazety (s vysokou výtěžností) >> (*uživatele Příručka Online*

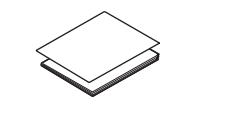

Stručný návod k obsluze **výrobku bezpečnosti Příručka**

**Disk CD-ROM** 

### **POZNÁMKA**

Pokud sdílíte s externím telefonem jednu telefonní linku, připojte jej jak je znázorněno níže.

### **POZNÁMKA**

Zvednutím ovládacího panelu můžete upravit jeho úhel.

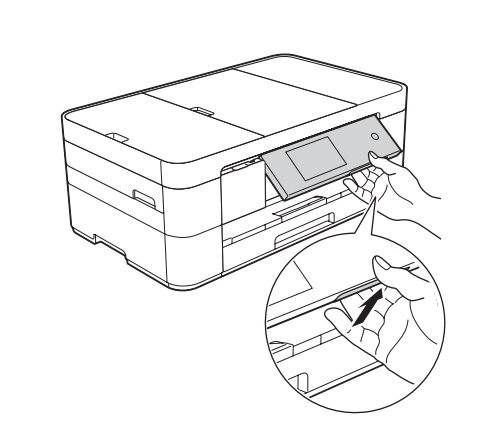

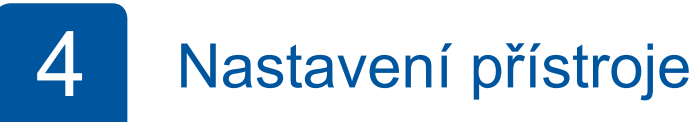

Když přístroj dokončí počáteční proces čištění, proveďte konfiguraci nastavení přístroje podle pokynů na dotykovém displeji.

- Kontrola kvality tisku
- Nastavení data a času
- Zobrazení tipů pro používání
- Tisk instalačního listu

5 Výběr jazyka

- 1. Stiskněte tlačítko ij
- 2. Stiskněte tlačítko All Settings (Vsechna nastav).
- 3. Potažením prstu nahoru nebo dolů nebo stisknutím tlačítka **A** nebo ▼ zobrazte Initial Setup (Pocat.nastav.). Stiskněte tlačítko Initial Setup (Pocat nastav.).
- 4. Potažením prstu nahoru nebo dolů nebo stisknutím tlačítka **A** nebo  $\blacktriangledown$  zobrazte Local Language (Mistni jazyk). Stiskněte tlačítko Local Language (Mistni jazyk).
- 5. Stiskněte váš jazyk.
- 6. Stiskněte tlačítko **Stiskn**

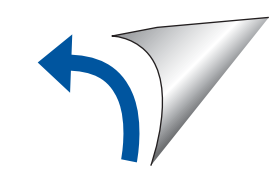

2

Otevřete kryt výstupního zásobníku papíru  $\bigcirc$ 

**kabel Napájecí list Údržbový**

కా

**Kabel telefonní linky** 

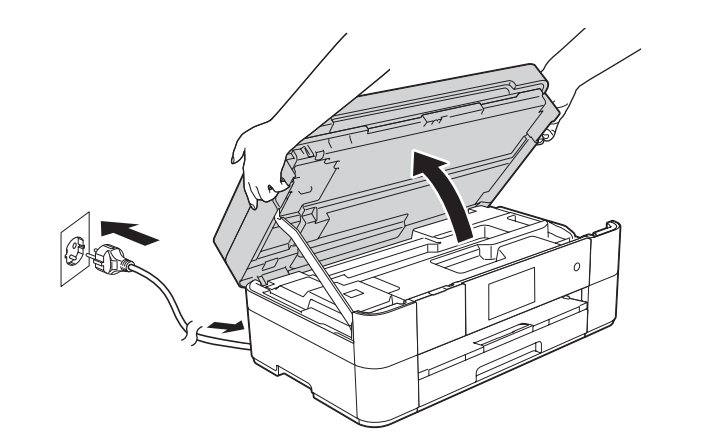

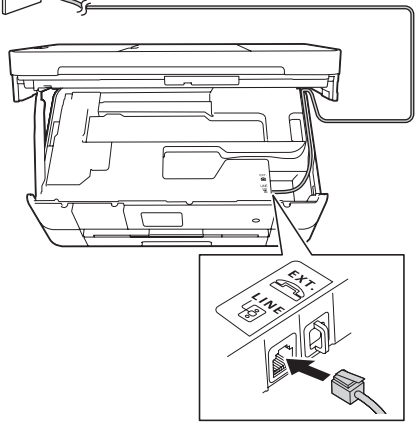

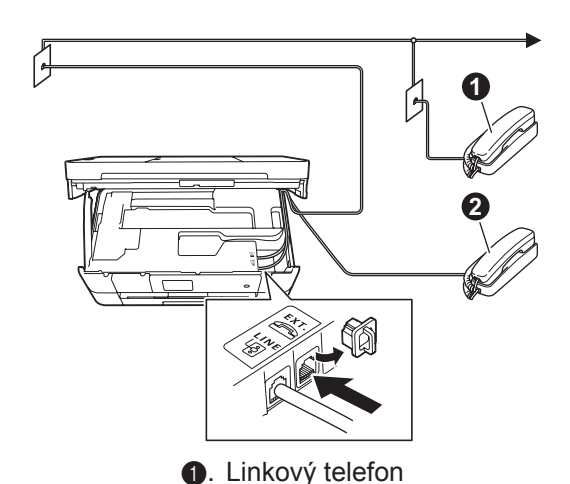

**a**. Externí telefon

Připojte napájecí kabel. Zvedněte kryt skeneru.

Připojte kabel telefonní linky. Použijte zásuvku označenou jako LINE a kabel vyveďte ven ze zadní strany přístroje. **Exercíptica strangeru and vzdechádzal zavřete krytu** skeneru.

# **3** Instalace zaváděcí inkoustové kazety inkoustové zaváděcí inkoustové kazety intervence intervence intervence in

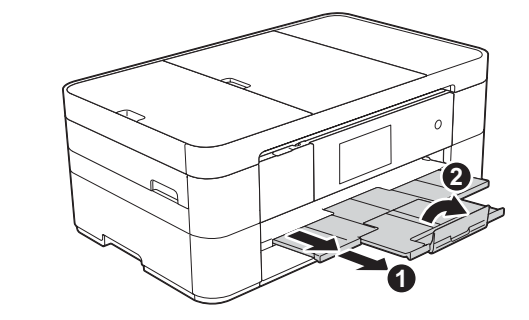

Vytáhněte podpěru papíru  $\bigcirc$  a rozložte rozkládací podpěru papíru @.

# Připojení napájecího kabelu a kabelu telefonní linky

Pokud svůj přístroj nepoužíváte jako fax, připojte napájecí kabel a přejděte k bodu 3.

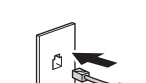

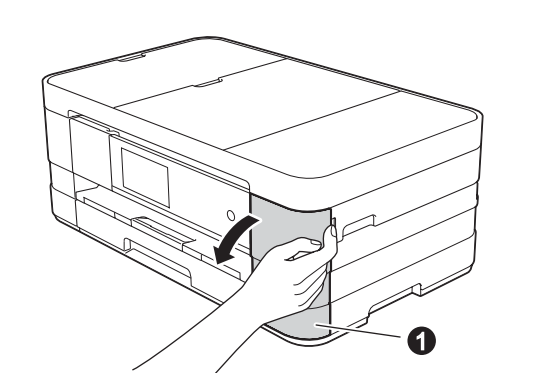

Otevřete kryt inkoustových kazet  $\bigcirc$ 

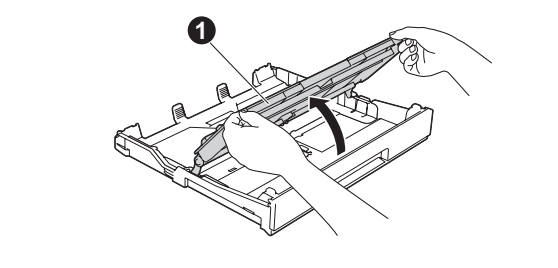

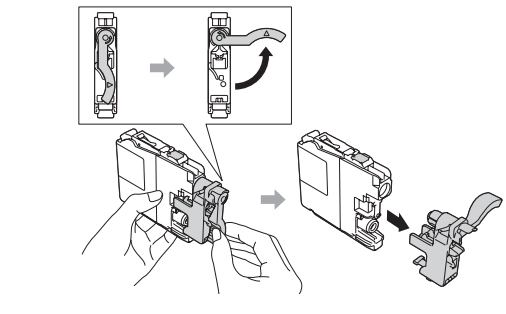

Vytáhněte zásobník papíru zcela z přístroje.

Pro instalaci inkoustových kazet postupujte podle pokynů na dotykovém displeji. Přístroj připraví systém trysek pro tisk.

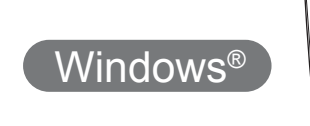

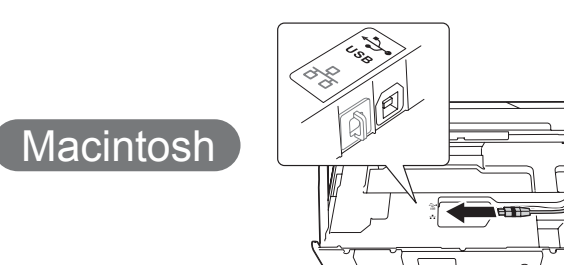

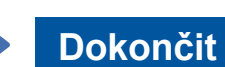

■ Připojení kabelu USB

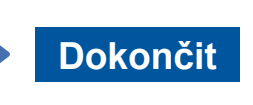

Je vyžadováno připojení k Internetu. Pro pokračování v instalaci postupujte podle pokynů uvedených na obrazovce.

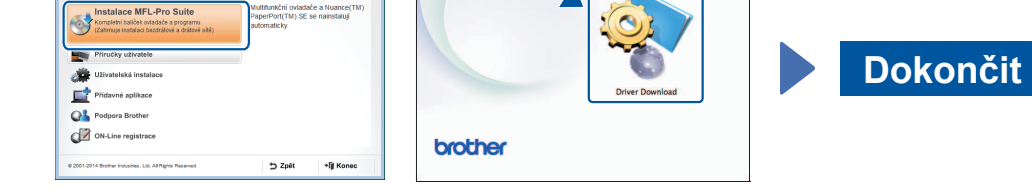

Pro pokračování v instalaci postupujte podle pokynů uvedených na obrazovce.

# 百

## **Pro** drátové sítě

Pro připojení dalších počítačů zopakujte tento postup pro každý z nich.

# ■ Připojení síťového kabelu

## ■ Instalace programu MFL-Pro Suite

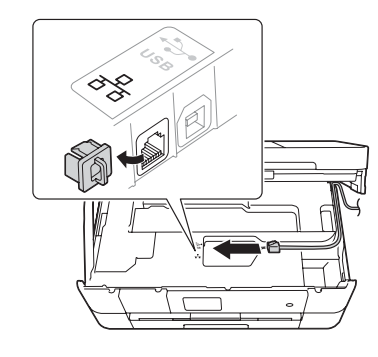

**Dokončit**

Pro pokračování v instalaci postupujte podle pokynů uvedených na obrazovce.

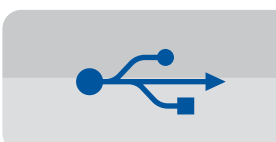

**Pro připojení pomocí USB** 

### ■ Instalace programu MFL-Pro Suite

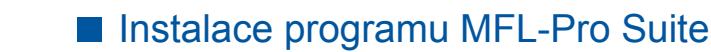

Pro pokračování v instalaci postupujte podle pokynů uvedených na .obrazovce

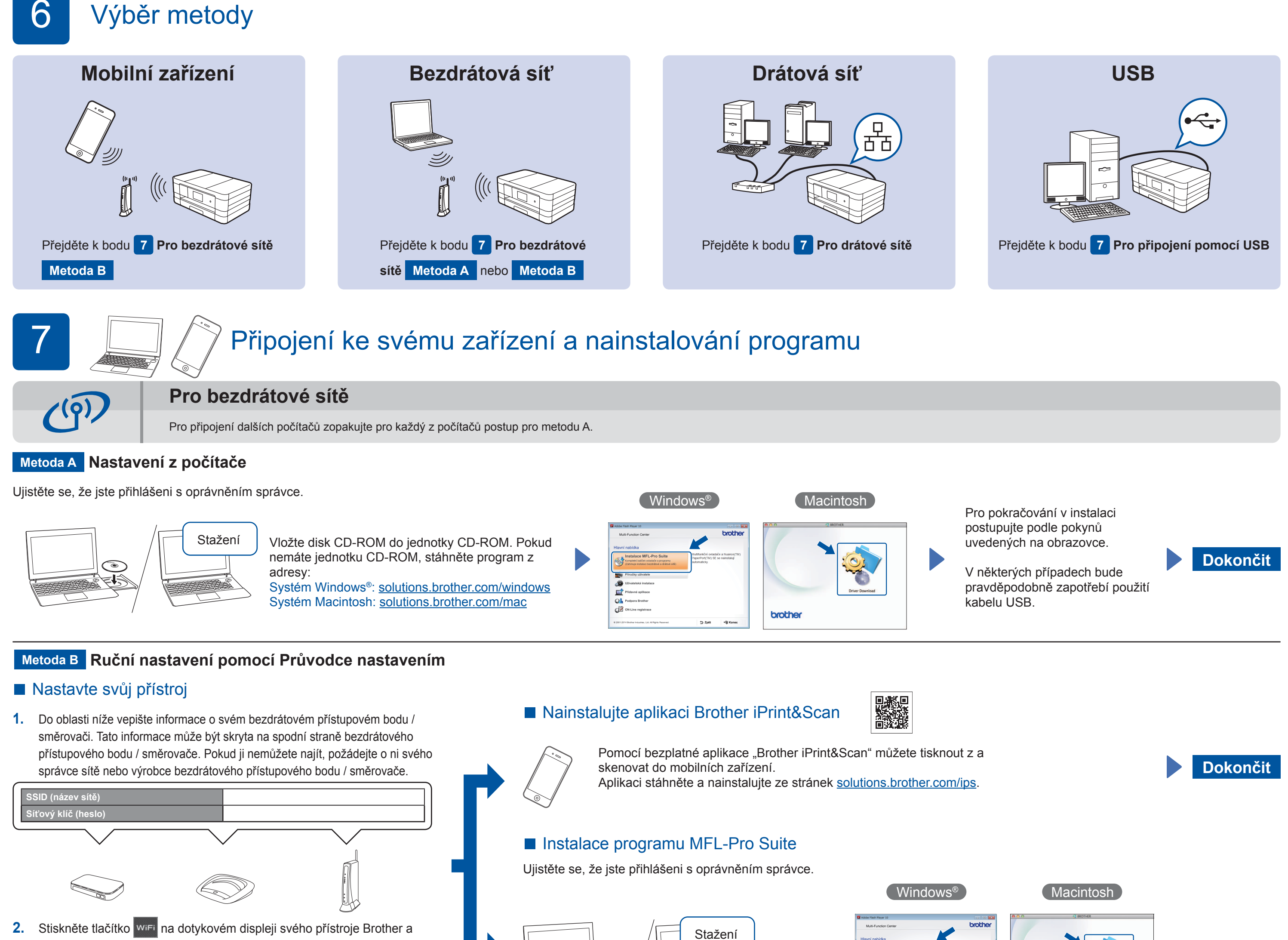

poté stiskněte Pruvodce nast. Když se zobrazí zpráva Prepnout sitove rozhrani na bezdrat?,

- stiskněte Ano.
- **3.** Zvolte název sítě SSID, který jste si poznamenali v bodě 1. Stiskněte tlačítko OK.
- 4. Pokud se na přístroji zobrazí výzva k zadání síťového klíče, zadejte klíč, který jste si poznamenali v bodě 1. Stiskněte tlačítko OK.
- 5. Klepnutím na tlačítko Ano použijte vaše nastavení.

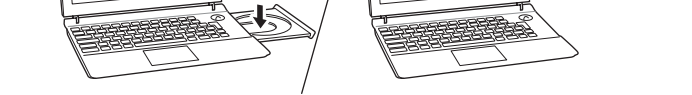

 $\textcolor{blue}{\textcircled{\scriptsize\bullet}}$ 

Vložte disk CD-ROM do jednotky CD-ROM. Pokud nemáte jednotku CD-ROM, stáhněte program z adresy: Systém Windows®: solutions.brother.com/windows Systém Macintosh: solutions.brother.com/mac

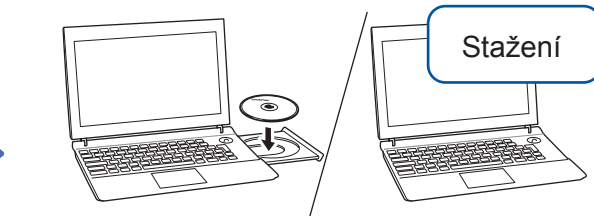

Ujistěte se, že jste přihlášeni s oprávněním správce.

Vložte disk CD-ROM do jednotky CD-ROM. Pokud nemáte jednotku CD-ROM, stáhněte program z adresy: Systém Windows<sup>®</sup>: solutions.brother.com/windows Systém Macintosh: solutions.brother.com/mac

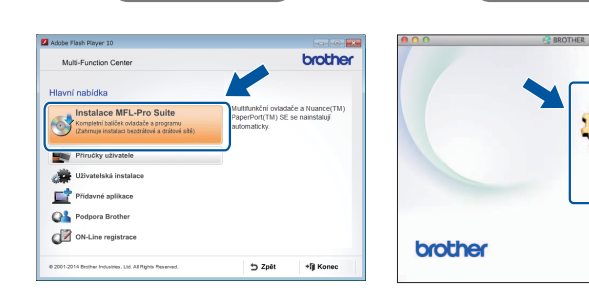

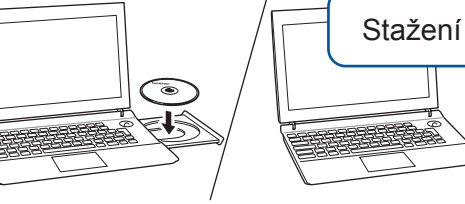

Ujistěte se, že jste přihlášeni s oprávněním správce.

### Vložte disk CD-ROM do jednotky CD-ROM. Pokud nemáte jednotku CD-ROM, stáhněte program z adresy: solutions.brother.com/windows

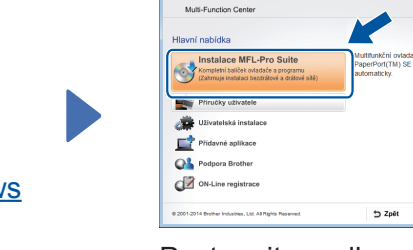

Postupujte podle pokynů uvedených na obrazovce.

# ■ Připojení kabelu USB

 $W$ indows<sup>®</sup>

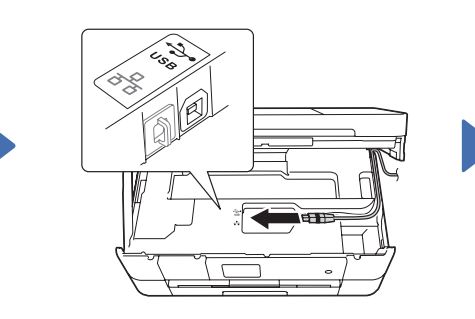

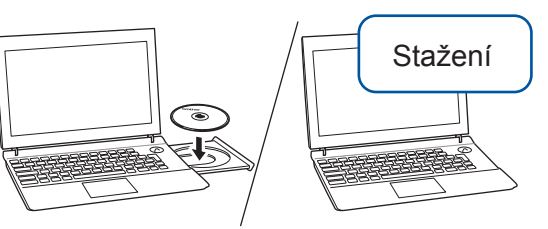

Ujistěte se, že jste přihlášeni s oprávněním správce.

Vložte disk CD-ROM do jednotky CD-ROM. Pokud nemáte jednotku CD-ROM, stáhněte program z adresy: solutions.brother.com/mac

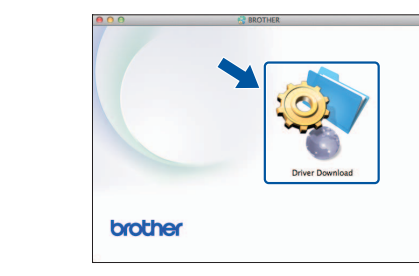

Macintosh